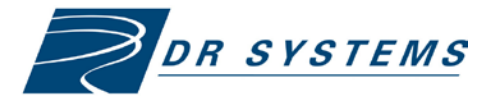

# Web Ambassador Quick Start TCP-000563-A

**Release 10** • For referring physicians

#### **Contents**

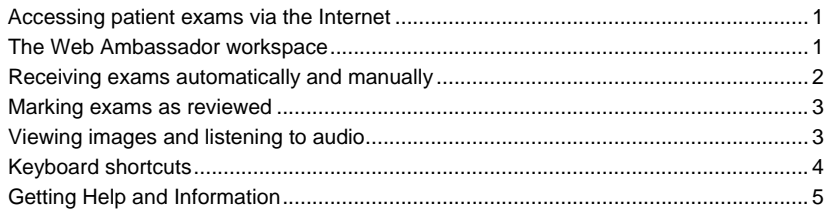

### <span id="page-0-0"></span>**Accessing patient exams via the Internet**

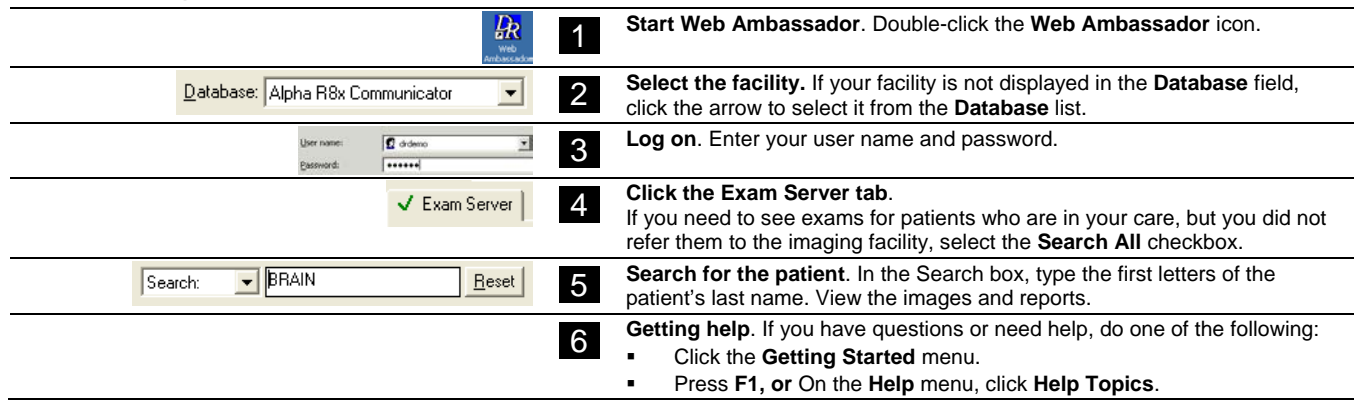

### <span id="page-0-1"></span>**The Web Ambassador workspace**

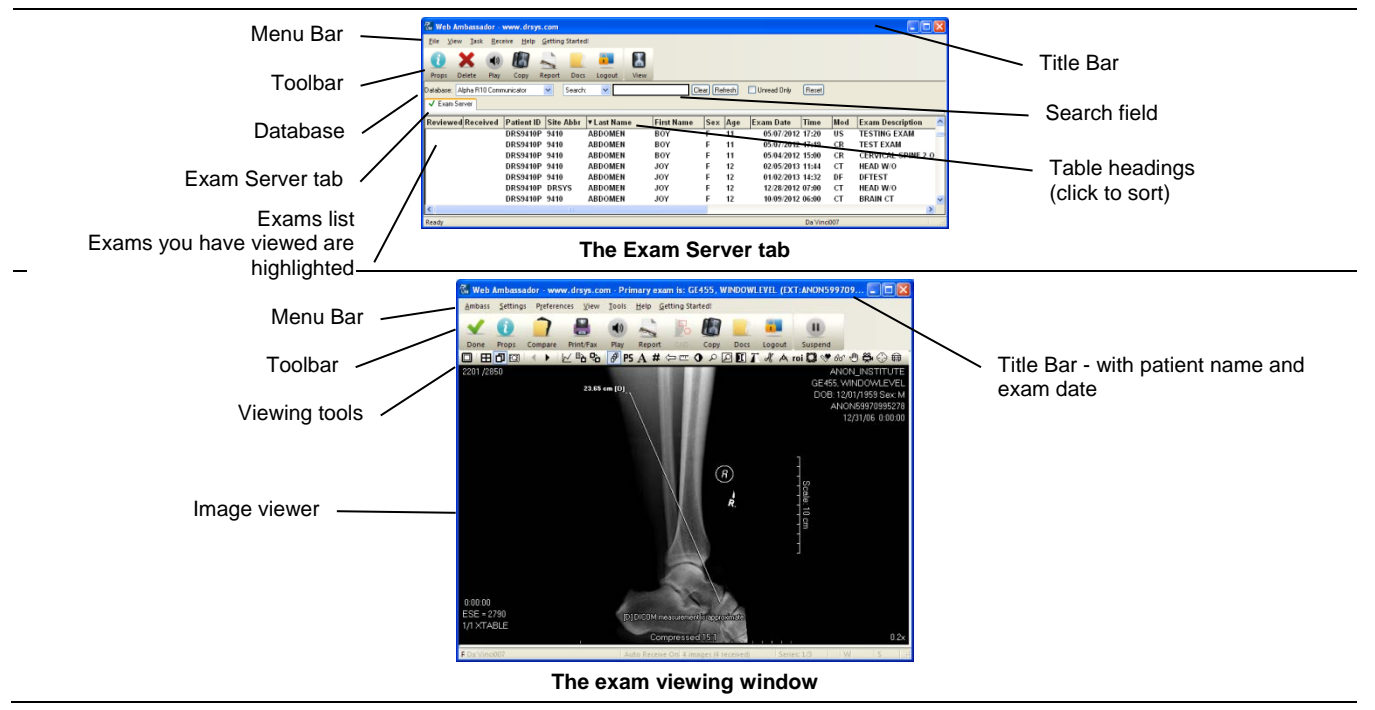

### <span id="page-1-0"></span>**Receiving exams automatically and manually**

#### **Receiving exams automatically**

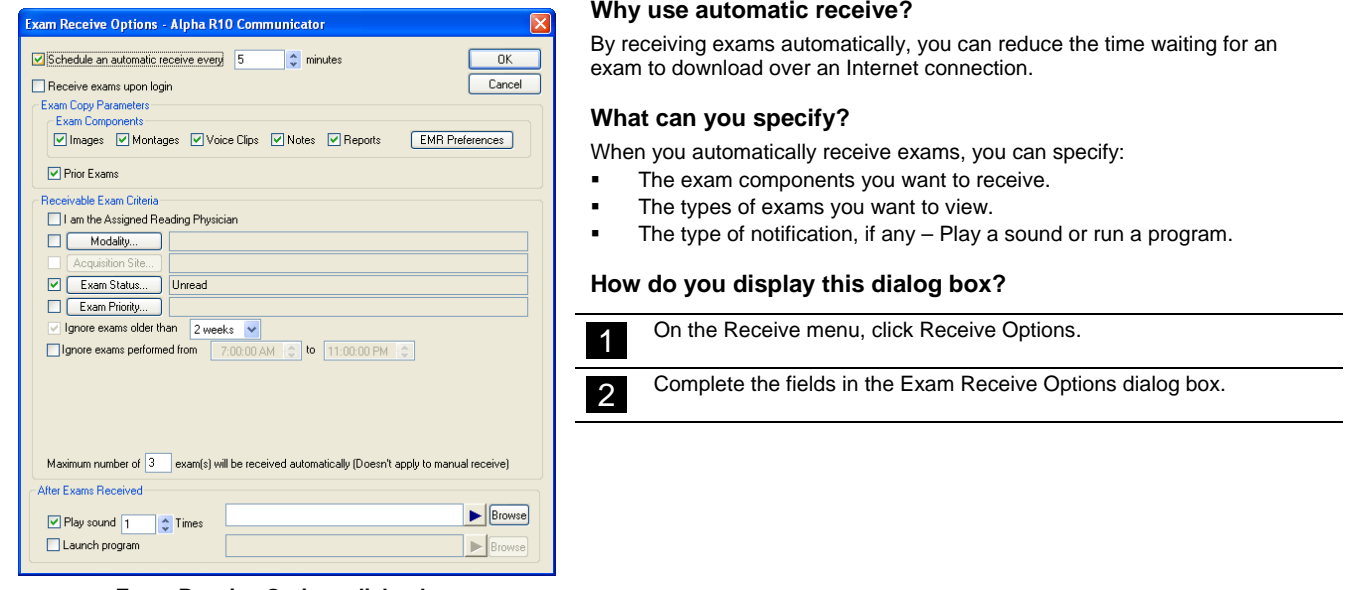

**Exam Receive Options dialog box**

#### **Receiving exams manually**

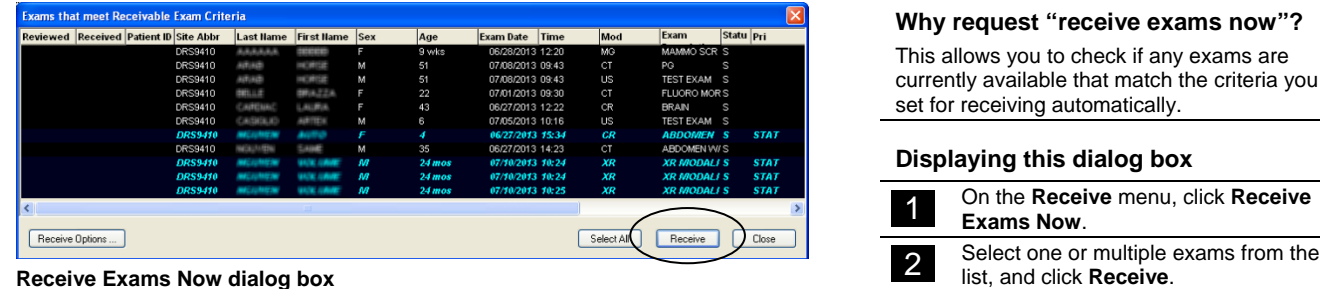

**Receive Exams Now dialog box**

### **Disable** *Standby* **or** *Hibernation* **mode**

Requirements to receive exams automatically:

- Your computer must be powered on.
- Web Ambassador must be open.
- The computer must not be in standby or hibernation mode.

To disable hibernation and standby mode:

2 Double-click Power.

1 Click **Start**, point to **Settings**, and click **Control Panel**.

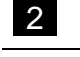

3 Change System Standby and System Hibernates to Never.

### <span id="page-2-0"></span>**Marking exams as reviewed**

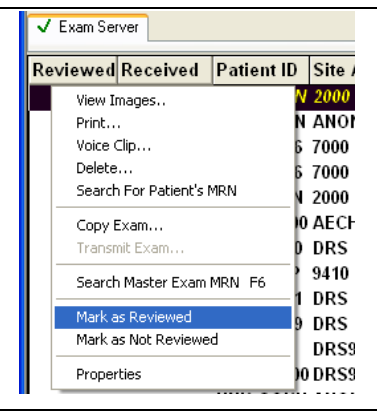

#### **Why mark an exam as reviewed?**

After you review an exam, you can mark it as reviewed. At a glance, you can see which exams you still need to review.

#### **How do you mark the exam?**

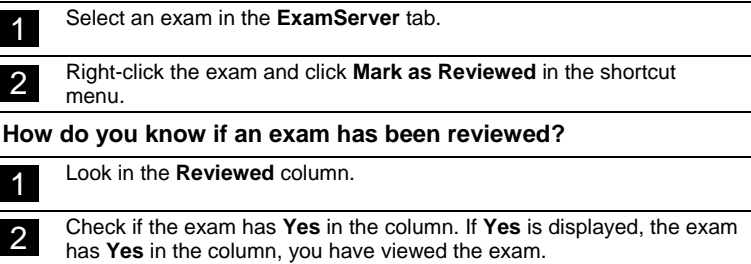

### <span id="page-2-1"></span>**Viewing images and listening to audio**

#### **Main toolbar In the Image Viewer window**

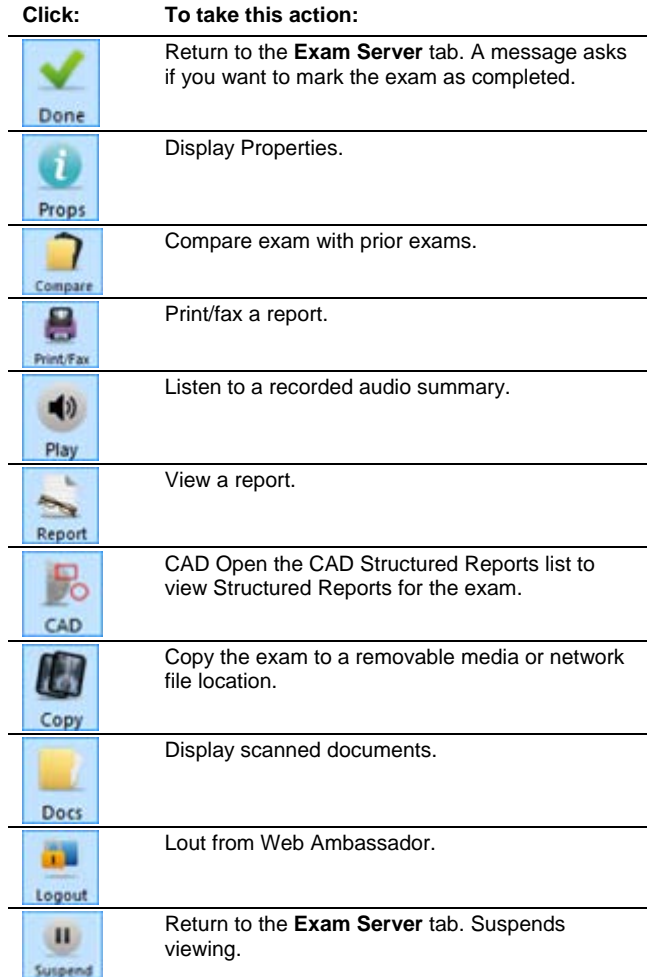

### **Selecting and comparing images**

#### **In the Image Viewer**

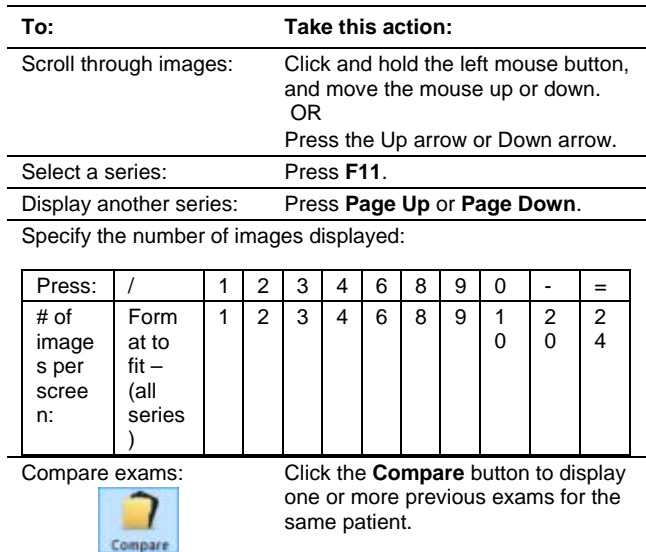

### **Viewing tools**

#### **Toolbox**

Click *t* to open the toolbox of toolbar buttons and exam information.

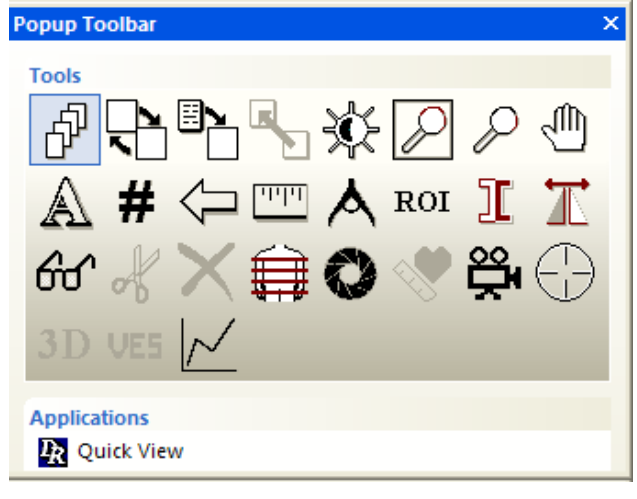

**Using shortcut menus**

- Click the tool button and position the pointer on the image.
- Right-click. From the shortcut menu, select an option.

#### **Example**

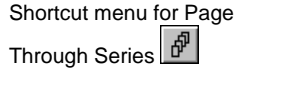

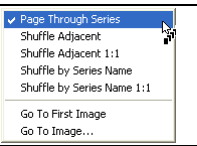

#### **Viewing tools buttons**

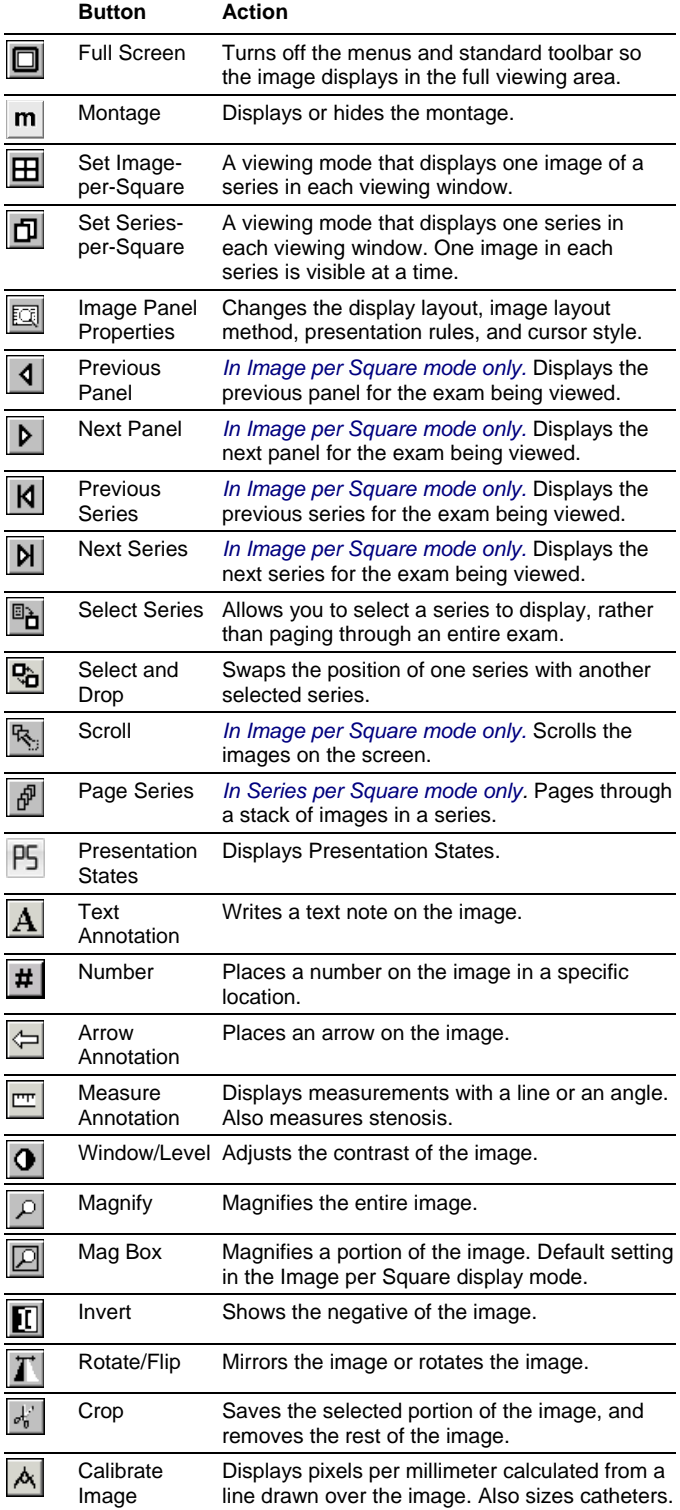

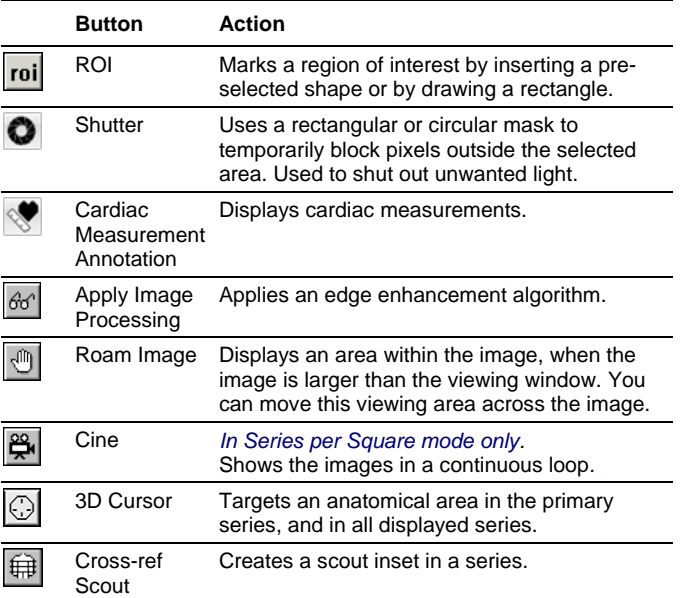

### <span id="page-3-0"></span>**Keyboard shortcuts**

From the Help menu, click Keyboard Shortcuts.

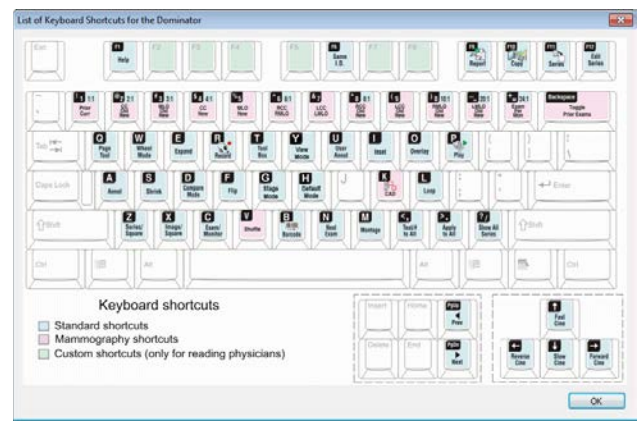

#### **Alpha keys**

*\* Press the key again to return to the previous state*

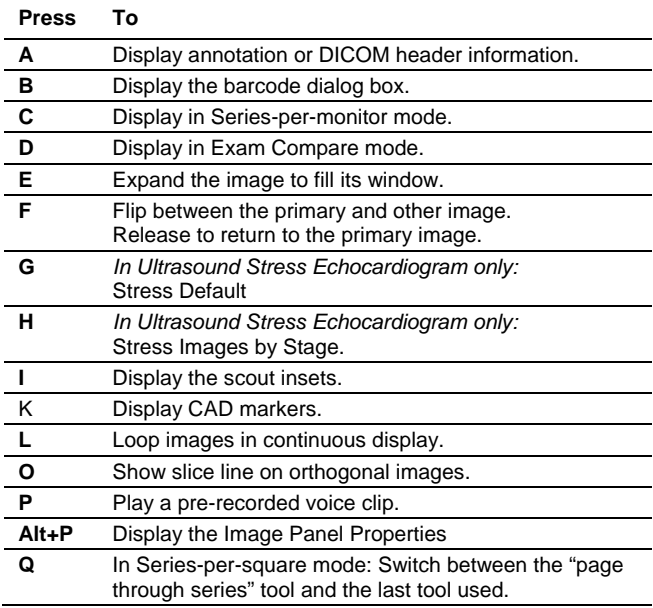

**S** Switches between Shrink On and Shrink Off.

- Shrink Off magnifies the image to its full acquired resolution. If the image is larger than the viewing square, the Roam tool automatically opens so you can scroll through the image, moving it up and down, left and right, until you view the entire image.
- **-** Shrink On reduces the image to fit into the image square. The active tool will be left unchanged unless it is the Roam tool, in which case the tool you were using before selecting Shrink Off will be selected.

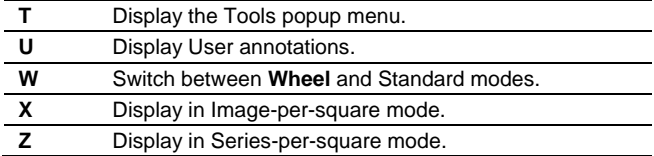

### **Function keys**

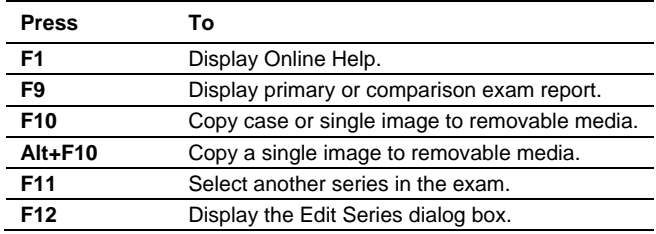

#### **Other keys**

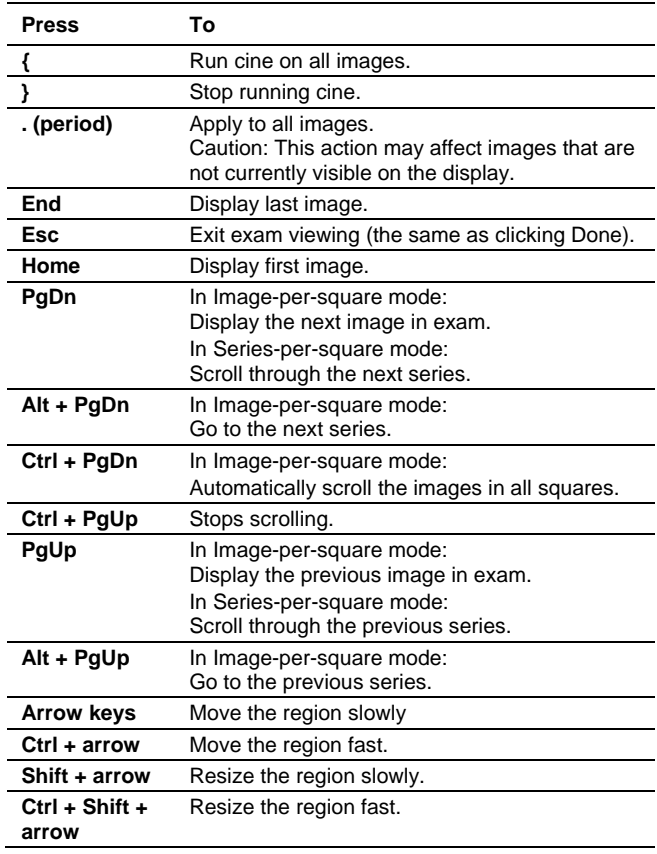

## <span id="page-4-0"></span>**Getting Help and Information**

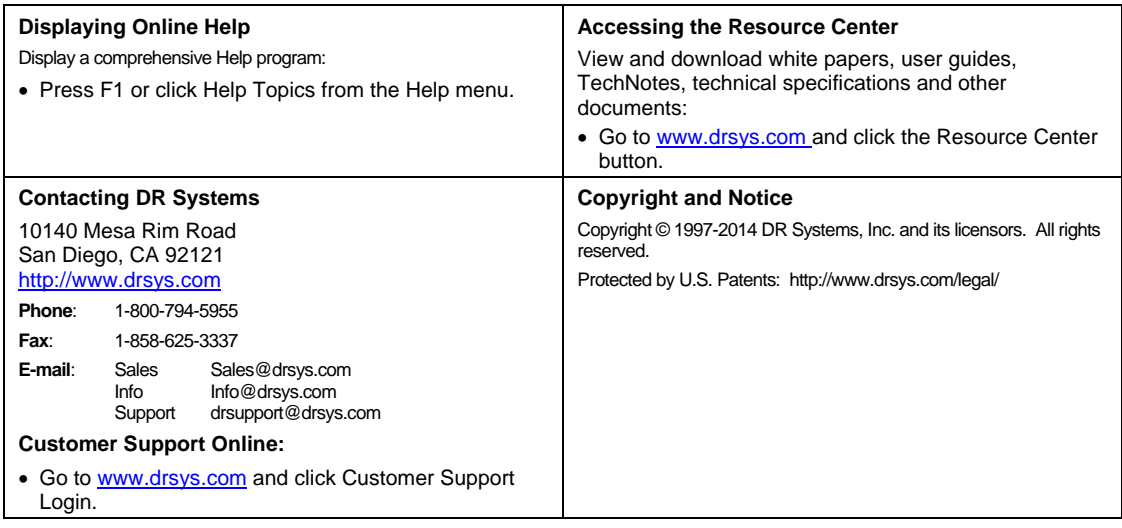

*Template: TCP-000180-H*